## CONCORDIA UNIVERSITY WISCONSIN & ANN ARBOR

## Compress Images in PowerPoint (so it can be sent through Email)

1. Select File.

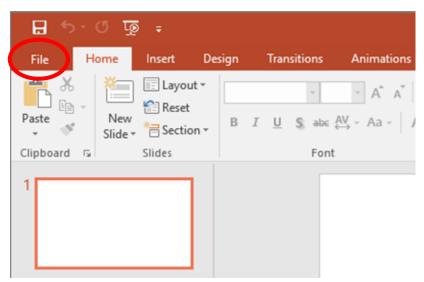

2. Select Save As. Choose a location to save the file.

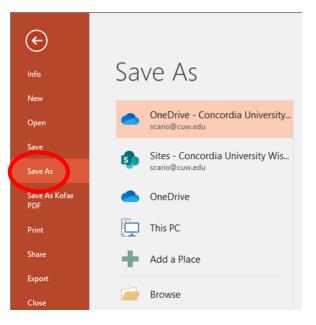

3. Enter the name you would like to call the file. Select *Tools*, and then in the drop-down menu select *Compress pictures*.

| Save As            |                                                                                                    | 8 |
|--------------------|----------------------------------------------------------------------------------------------------|---|
| ← → * ↑ <b>*</b> > | → Quick access → Quick access                                                                           | Q |
| Organize 🔻         |                                                                                                    | ? |
| 📌 Quick access     | Frequent folders (9)                                                                                    | ^ |
| Microsoft Power    |                                                                                                    |   |
| This PC            | Pictures<br>This PC<br>This PC<br>This PC<br>This PC<br>This PC                                         |   |
|                    | System32<br>OSDisk (C:)\WINDOWS<br>Week 2<br>\COUN 892 - Profession<br>Week 3<br>\COUN 892 - Profession |   |
|                    | ✓ Recent files (2)                                                                                      | ~ |
| File name:         |                                                                                                    | ~ |
| Save as type: P    | owerPoint Presentation                                                                                  | ~ |
| Authors: 0         | Cario, Stephen D Tags: Add a tag Title: Add a title                                                     |   |
| ∧ Hide Folders     | Tools  Save Cancel                                                                                      |   |

4. Check Delete cropped areas of pictures. Select Email as the target output. Click Ok. Save the file.

| Compress Pictures                                                                                                    | ? 🛛    |  |  |
|----------------------------------------------------------------------------------------------------|--------|--|--|
| Compression options:<br>Apply only to this picture                                                                                                    |        |  |  |
| Delete cropped areas of pictures                                                                                                    |        |  |  |
| Target output: <u>H</u> D (330 ppi): good quality for high-definition (HD) displays <u>P</u> rint (220 ppi): excellent quality on most printers and screens <u>W</u> eb (150 ppi): good for web pages and projectors <u>E</u> -mail (96 ppi): minimize document size for sharing |        |  |  |
| O Use document resolution                                                                                                    | Cancel |  |  |